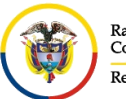

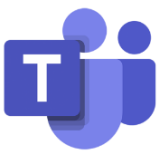

## **INGRESO A MICROSOFT TEAMS**

Para ingresar a Microsoft Teams desde el portal web se deben seguir los siguientes pasos:

Ingresar al portal web de la Rama Judicial [www.ramajudicial.gov.co.](http://www.ramajudicial.gov.co/)

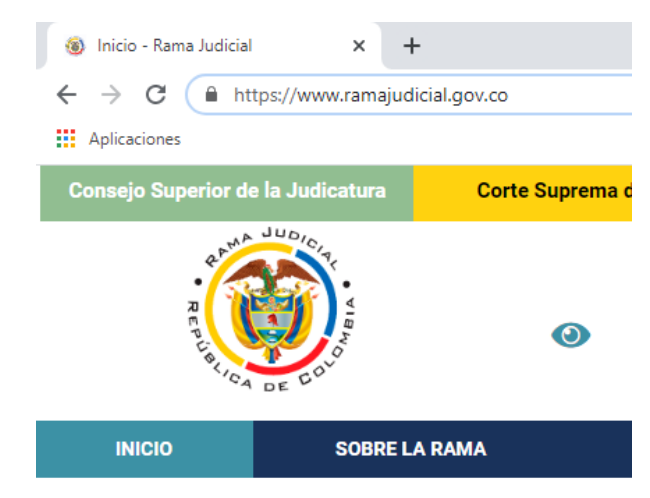

En el portal web, seleccione el perfil de navegación **Servidores Judiciales**

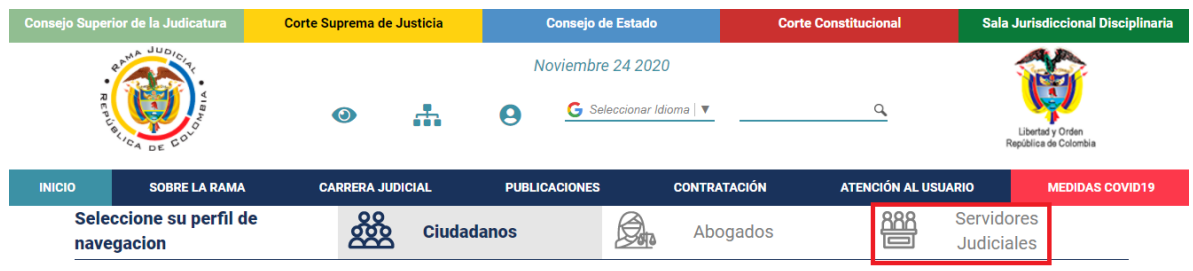

En **Consultas frecuentes** ubique la sección **Correo Electrónico Institucional.**

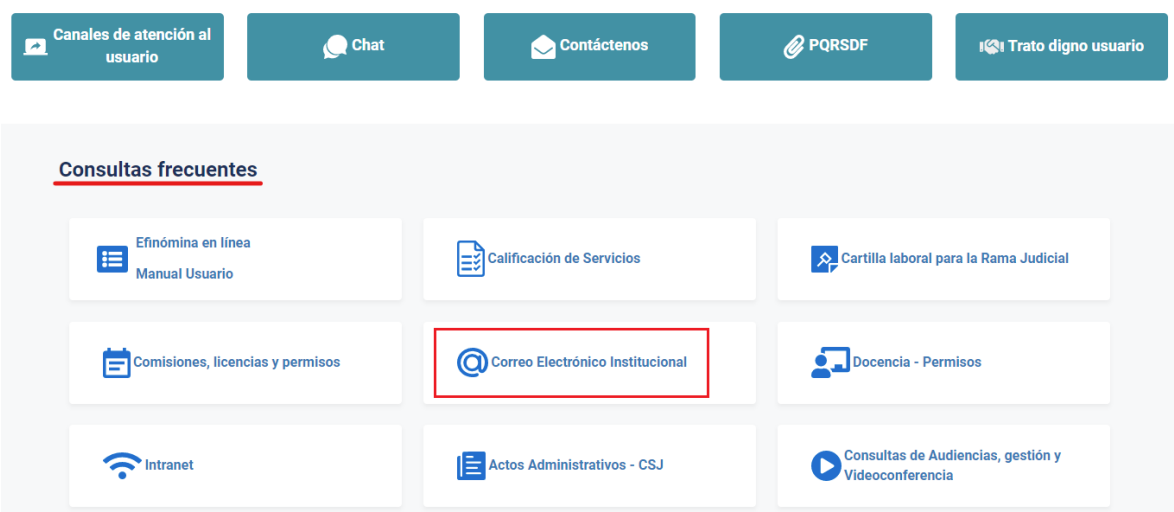

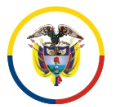

Rama Judicial

República de Colombia

CONSEJO SUPERIOR DE LA JUDICATURA

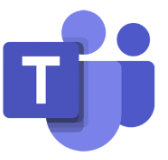

Una vez allí, seleccione la opción **Ingresar al correo institucional**.

## Servicio de Correo Electrónico y Herramientas colaborativas

Rama Judicial + Servicio de Correo Electrónico y Herramientas colaborativas + Inicio

Correo electrónico:

- · Ingresar al correo institucional
- · Manual del Correo Institucional
- · Aplicativo de Soporte de Correo
- · Mesa de ayuda correo electrónico CENDOJ
- · Documento: Guía para ajustar la forma como se comparten documentos con OneDrive

Al dar clic en el enlace se direccionará al portal web del correo electrónico, allí deberá ingresar la cuenta de correo, seleccionar la opción **Siguiente**, ingresar la contraseña y seleccionar la opción **Iniciar sesión**.

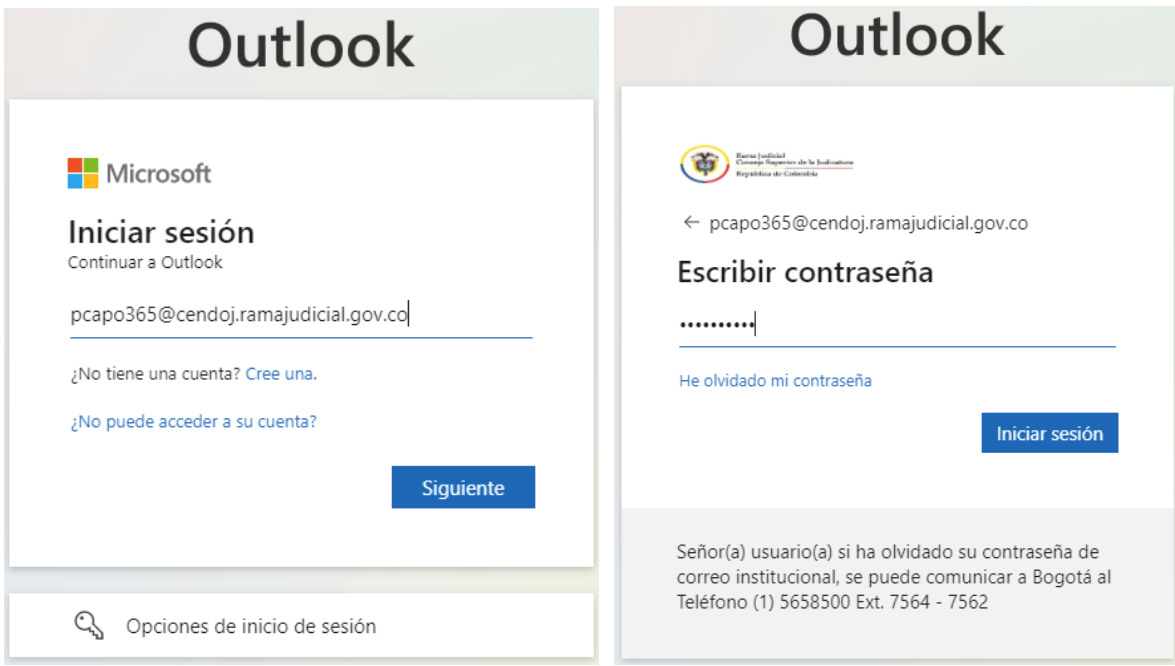

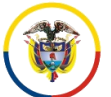

CONSEJO SUPERIOR DE LA JUDICATURA

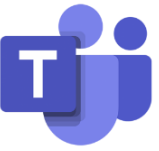

Al seleccionar **iniciar sesión**, aparecerá un recuadro el cual le permite reducir el número de veces que se le solicita que inicie sesión.

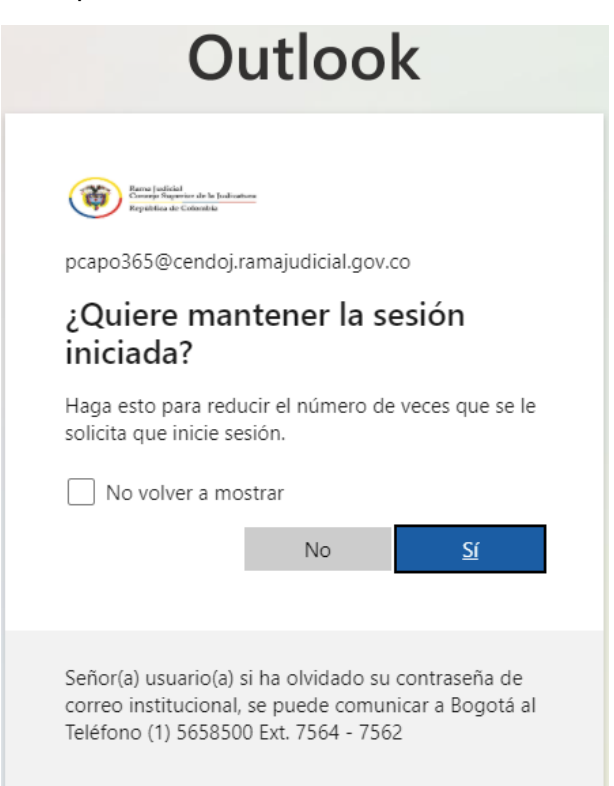

Después aparecerá una vista donde se pueden observar las aplicaciones de Office 365, se debe seleccionar la aplicación de **Microsoft Teams**

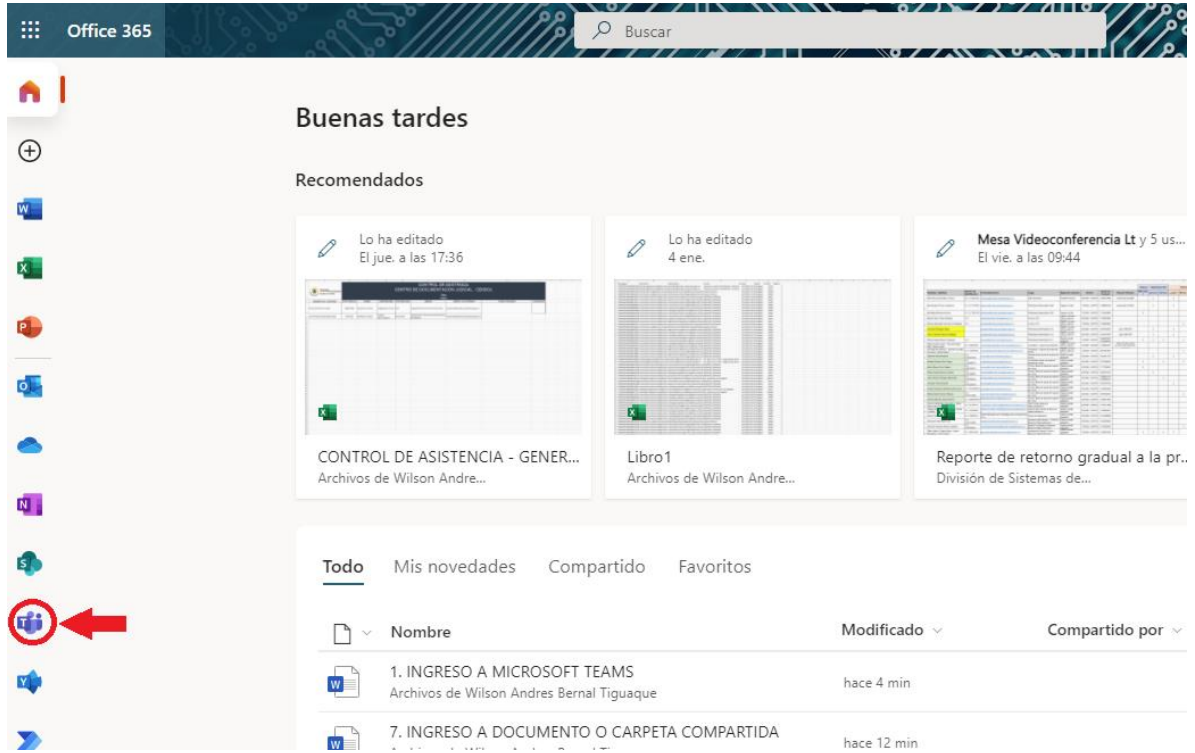

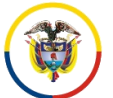

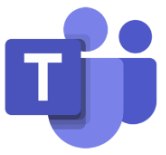

En el caso de iniciar directamente en la bandeja de Outlook, seleccione el indicador de aplicaciones ubicado en la parte superior izquierda, se le desplegará el menú de aplicaciones, seleccione allí **Microsoft Teams**.

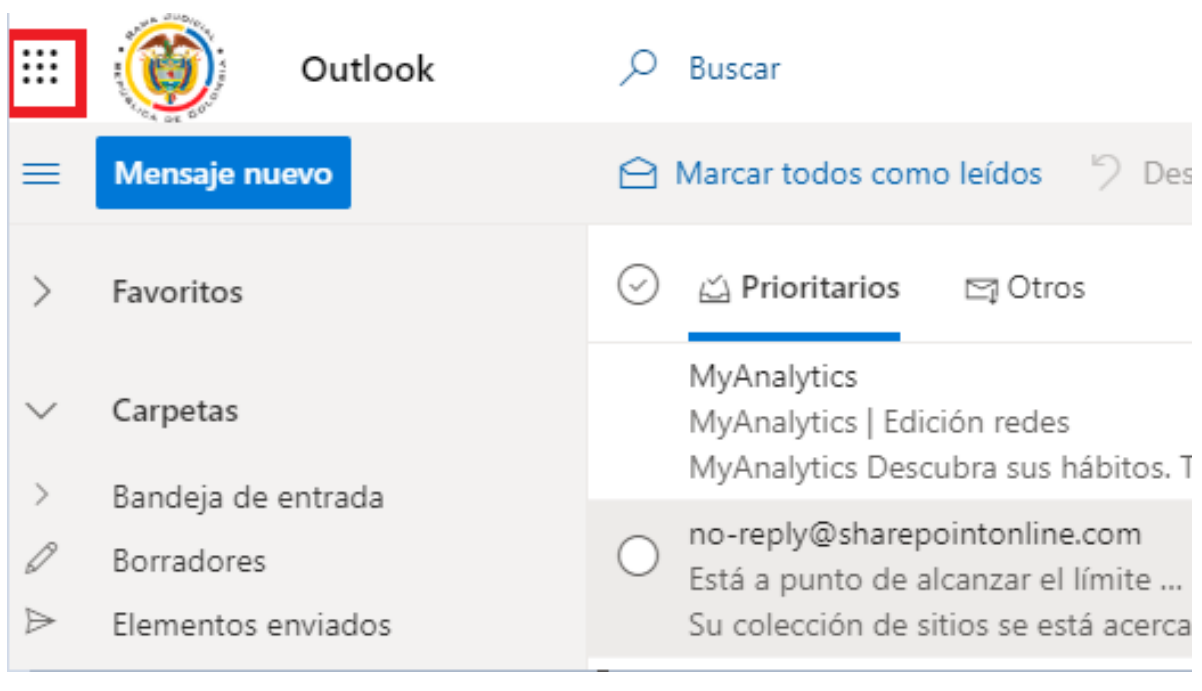

 $\mathop{\mathbb{H}}$ 

Office 365  $\rightarrow$ 

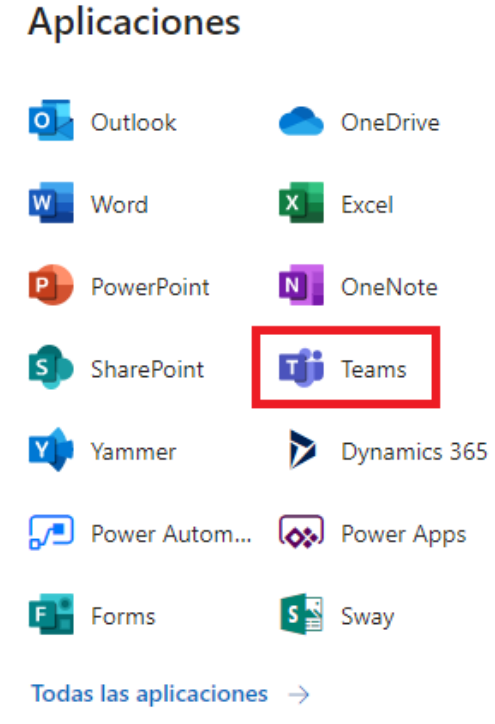

## 4

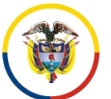

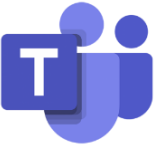

Al seleccionar **Microsoft Teams** lo direccionará a la aplicación donde dará la opción de descargar la aplicación de escritorio o utilizar la versión web.

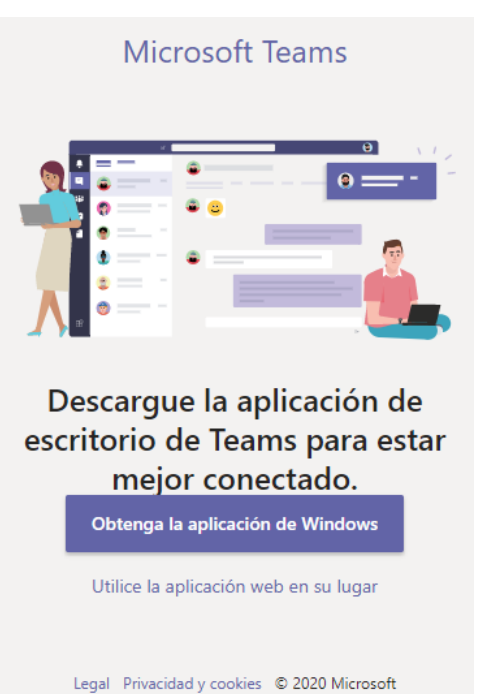

Al dar clic en **Utilice la aplicación web en su lugar**, se abrirá el **Microsoft Teams** por la página del navegador, para que empiece a interactuar con la aplicación.

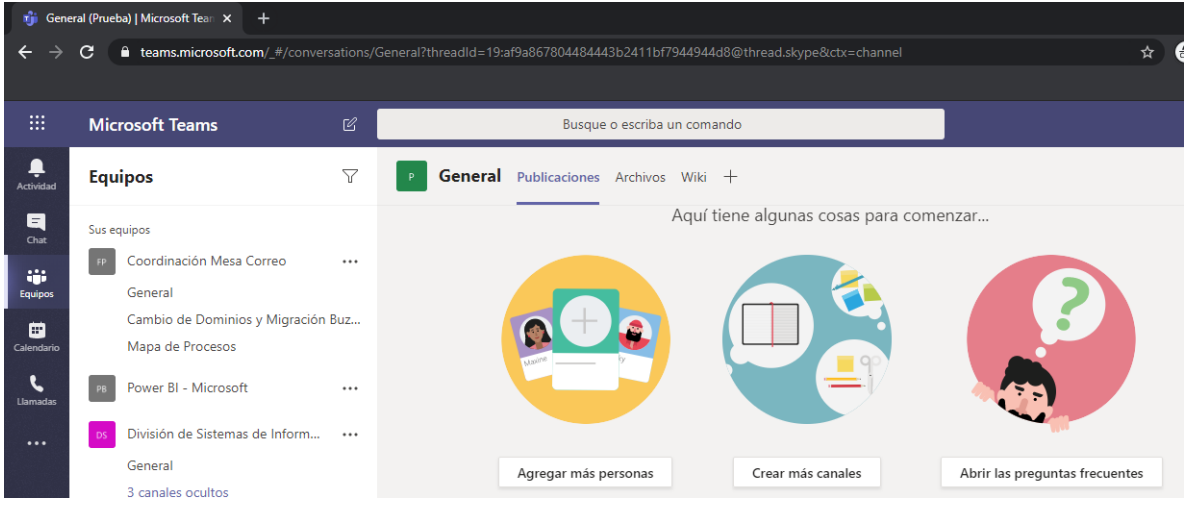

Al dar clic en **Obtenga la aplicación de Windows**, se descargará un ejecutable en su equipo.

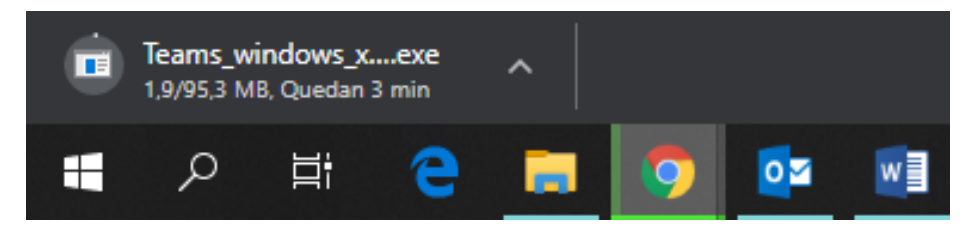

Rama Judicial Rama Judicial<br>Consejo Superior de la Judicatura República de Colombia

CONSEJO SUPERIOR DE LA JUDICATURA

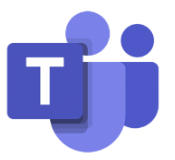

El cual se deberá ejecutar para que se instale en el equipo.

Para ingresar por el agente de escritorio, se debe buscar el aplicativo ingresando por el

icono de Windows  $\pm$ , ubicado en la parte inferior izquierda, una vez ubicado el icono de **Microsoft Teams** dar clic.

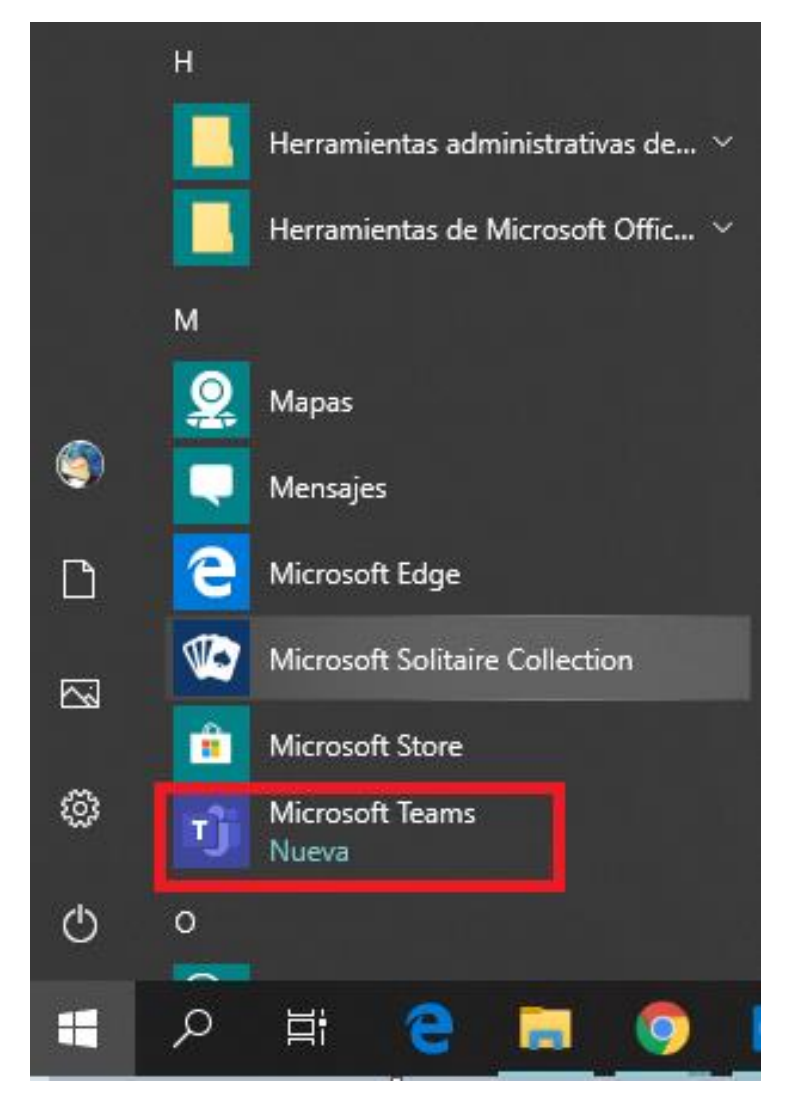

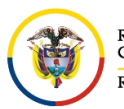

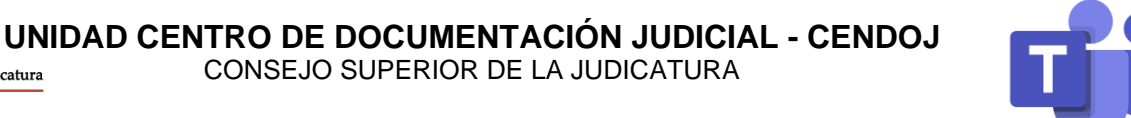

Se abrirá una ventana de **Microsoft Teams** donde debe ingresar la cuenta de correo y selecciona **Iniciar sesión**, ingresar la contraseña y seleccionar la opción **Iniciar sesión**.

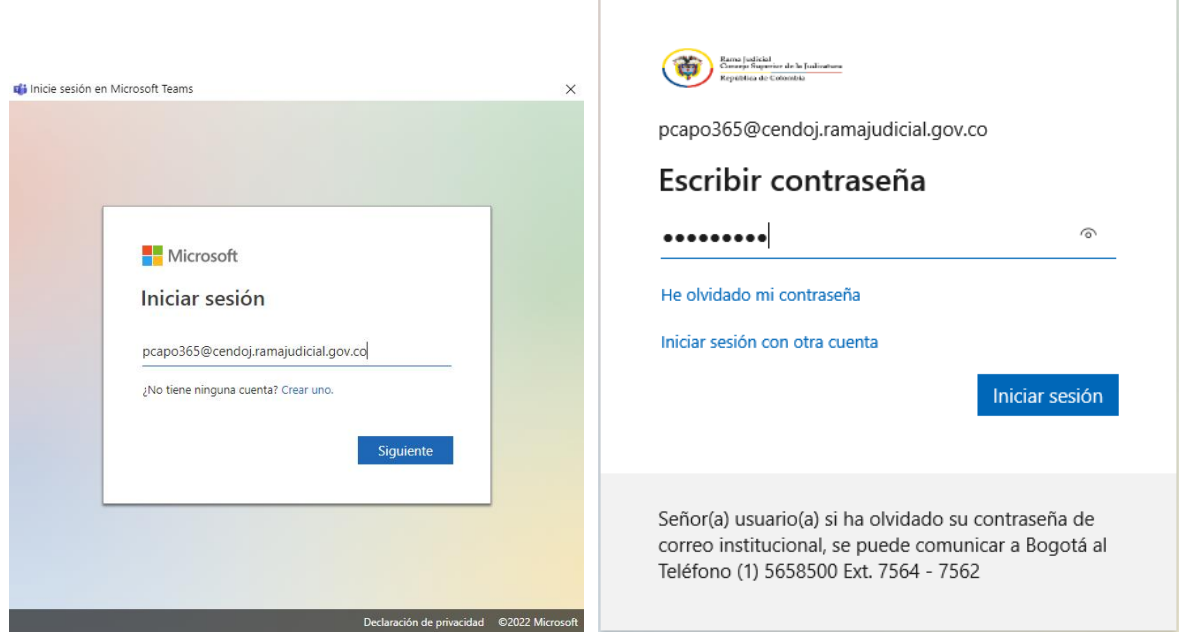

Ingresara al agente de escritorio de **Microsoft Teams** el cual es muy similar al usado por la pagina web.

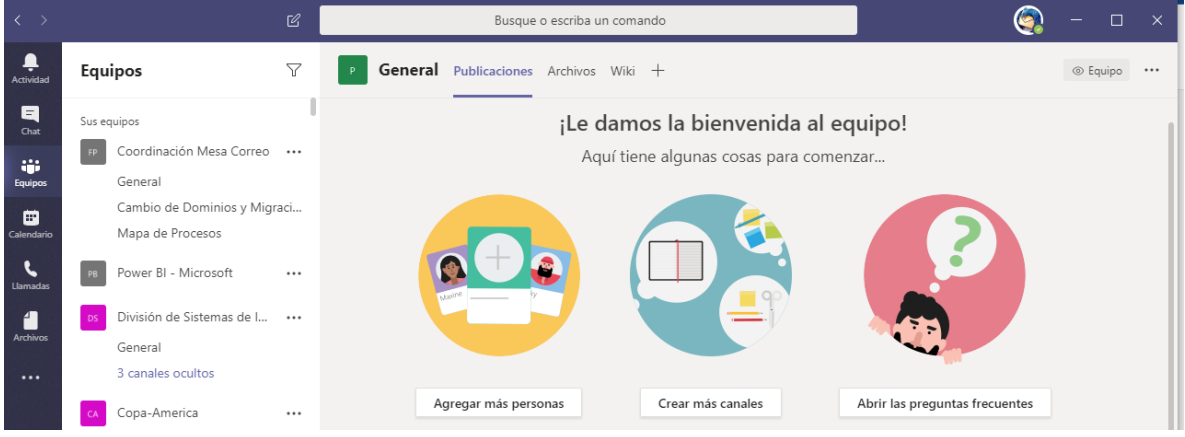